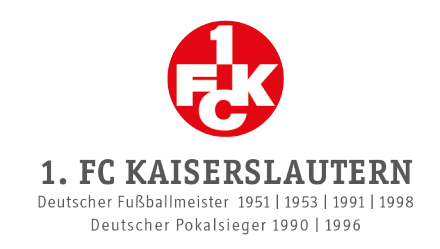

## **KAUF EINER NEUEN DAUERKARTE**

- Wir empfehlen, den Kauf an einem Computer durchzuführen oder auf dem mobilen Gerät die Desktop-Ansicht zu wählen.
	- 1. Logge dich im Onlineshop in deinem Kundenkonto ein.
	- 2. Klicke im Menü des Onlineshops auf "Tickets", anschließend auf "Dauerkarte" und danach auf "Dauerkarte 2024/2025".
	- 3. Wähle im Stadionplan den gewünschten Platz aus.
	- 4. Wähle bei der Desktop-Ansicht rechts im Drop-Down-Menü das entsprechende Dauerkartenmodell und die Ermäßigung – sofern zutreffend – aus und klicke auf den roten Button, um die Dauerkarte in deinen Warenkorb zu legen. Für diesen Schritt hast du ca. 15 Minuten Zeit.

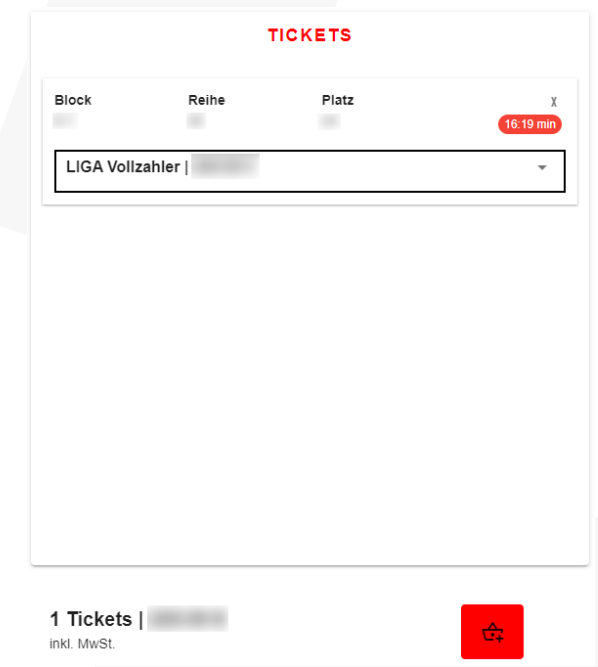

- **<sup>1</sup>** Achtung: Die Auswahl des Dauerkartenmodells und der Ermäßigung ist ausschließlich in diesem Schritt möglich!
	- 5. Gehe auf den Warenkorb und klicke bei der Personalisierung bei **allen** Dauerkarten auf den Button "Hinzufügen".

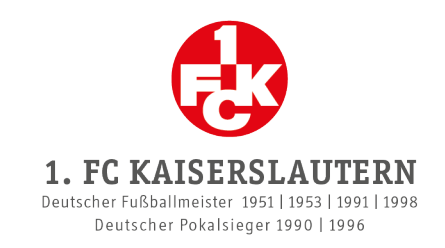

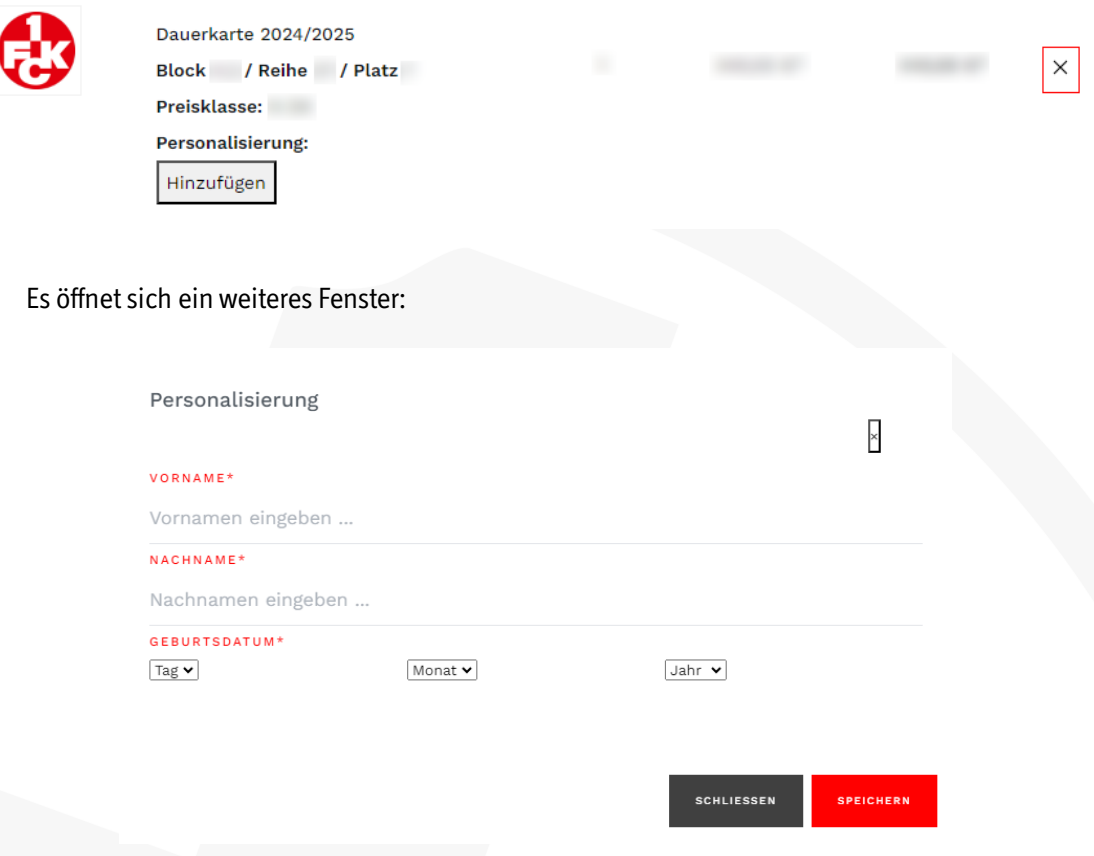

- 6. Gib den Namen und das Geburtsdatum derjenigen Person ein, die die Dauerkarte nutzen wird und klicke auf "Speichern".
- Dauerkarten sind übertragbar. Sofern gewünscht, kannst du bei all deinen Dauerkarten deine eigenen Daten eintragen. Beachte jedoch, dass Ermäßigungen am Einlass nachweisbar sein müssen!

## 7. Klicke auf "Weiter zur Kasse".

## 8. Wähle die gewünschte Zahlungsart aus.

- Dauerkartenmodell **Liga:** Zahlung via PayPal, Kreditkarte oder Sofortüberweisung (Online-Banking) möglich.
- Dauerkartenmodell **Liga Plus**: Zahlung ausschließlich via Bankeinzug möglich.

## 9. Wähle die gewünschte Versandart aus.

- **Stehplatz**dauerkarten in den **1er** und **2er**-Bereichen: Ausschließlich in physischer Form (als Plastik-Karte) zzgl. Versandgebühren möglich.
- **Stehplatz**dauerkarten in den **3er** und **4er**-Bereichen & **Sitzplatz**dauerkarten: Auswahl zwischen physischer Form (als Plastik-Karte) zzgl. Versandgebühren oder E-Ticket zum Selbstverwalten. Achtung: E-Tickets werden frühestens mit Bekanntgabe des Spielplans im Kundenkonto hinterlegt!

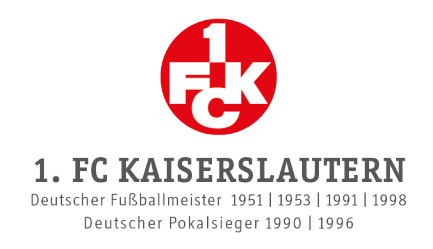

10. Schließe den Kauf aller Dauerkarten ab, indem du die ATGBs akzeptierst und auf "Zahlungspflichtig bestellen" klickst.

Als Bestätigung deiner Buchung erhältst du wie gewohnt eine E-Mail.